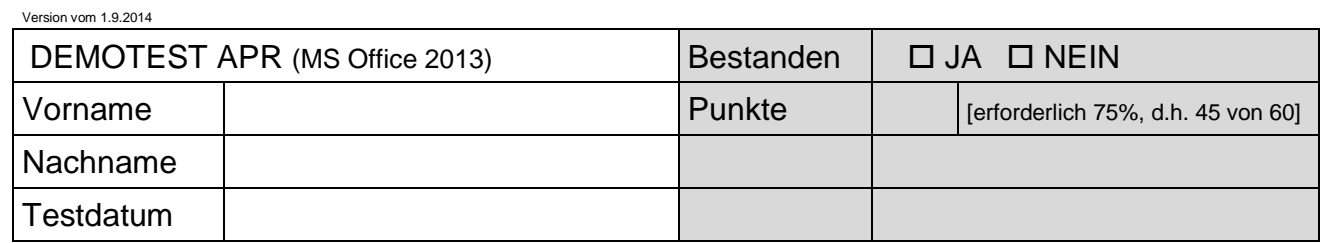

## DEMOTEST ECDL Advanced Präsentation

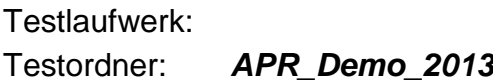

- 1. a)Öffnen Sie die Präsentation *Farben.pptx.* Viele Menschen leiden an einer besonderen Form der Farben-Schwachsichtigkeit. Welche Folie können diese Menschen *nicht* lesen? Kreuzen Sie die richtige Antwort an. Folie 1 Folie 2 Folie 3 Folie 4 2 Schließen Sie die Präsentation. b)Was können Sie während einer laufenden Präsentation tun?  $\square$  Titel und andere Folientexte korrigieren Alle Animationen und Folienübergänge deaktivieren Zwischendurch speichern 2 □ Wie "mit der Hand" auf Folien schreiben 2. a)Öffnen und aktualisieren Sie die Präsentation *Firmengruendung.pptx*. Ändern Sie im Folienmaster für alle Folien die Hintergrundfarbe auf Weiß. 2 b)Ändern Sie im Folienmaster die Farbe für die Aufzählungszeichen bei Text der ersten Ebene auf Dunkelrot. 2 3. a)Folie 1: Füllen Sie den Hintergrund der rot-gerahmten ovalen Form mit dem Bild *Pizza.gif* aus dem Testordner. 2 b)Zentrieren Sie diese Autoform zwischen dem linken und rechten Folienrand. 2 4. a)Folie 2, Projektablauf: Ergänzen Sie das Ablaufschema (Flussdiagramm) entsprechend der folgenden Abbildung. 2 b)Übernehmen Sie die Formatierung von den bereits vorhandenen Formen. 2 Finanzierung Behördenwege Personal-Einschulung Renovierung des Lokals Pizzeria-Eröffnung: 1.10.2010 5. a)Folie 3, Firmengründerin: Fügen Sie rechts unten neben *Lebenslauf* eine interaktive Schaltfläche für "Nächste(r) oder Weiter" ein. 2
	- b)Legen Sie als Aktionseinstellung für diese Schaltfläche fest, dass die Datei *Lebenslauf.docx* aus dem Testordner geöffnet wird.

2

## Demotest APR

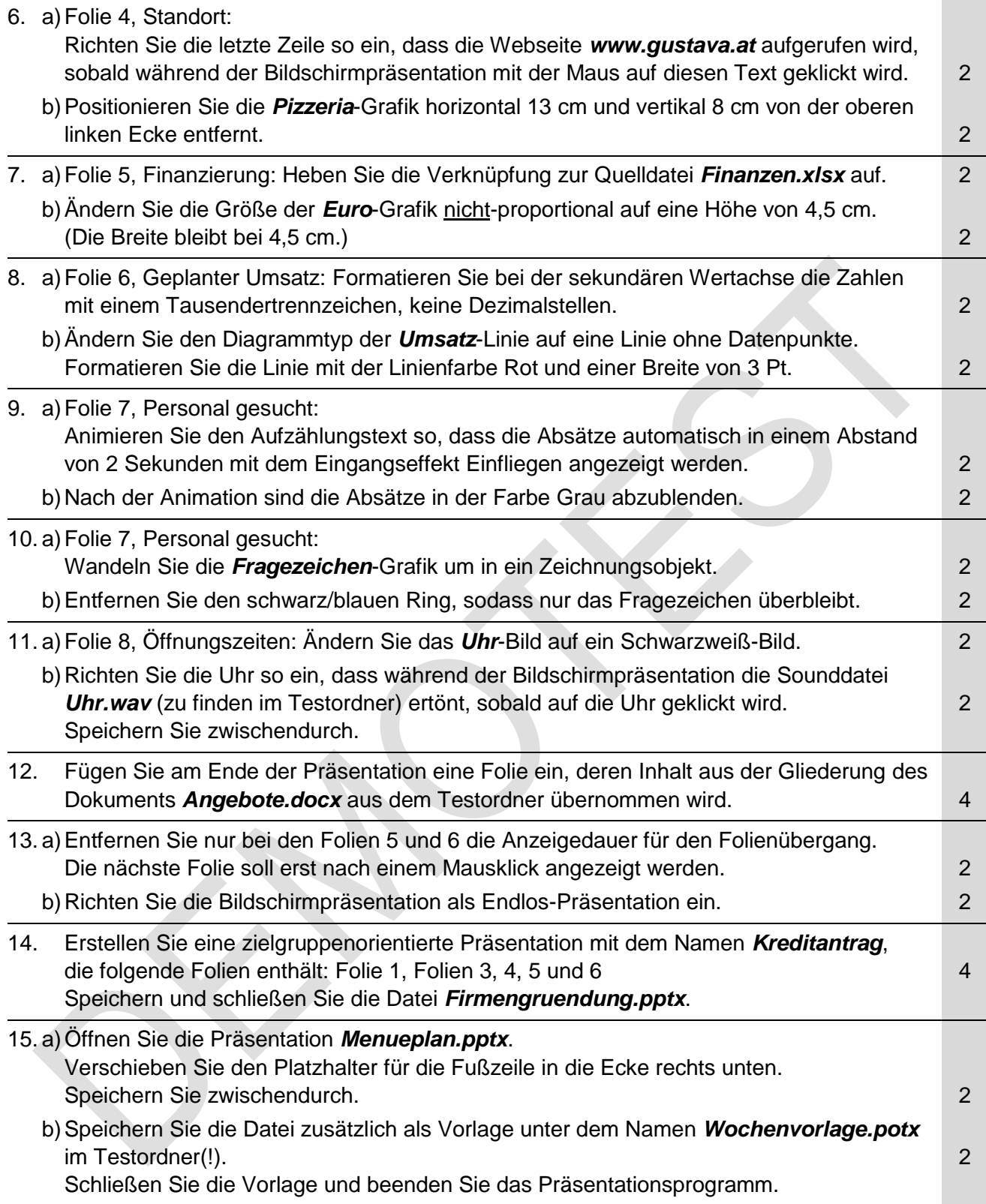